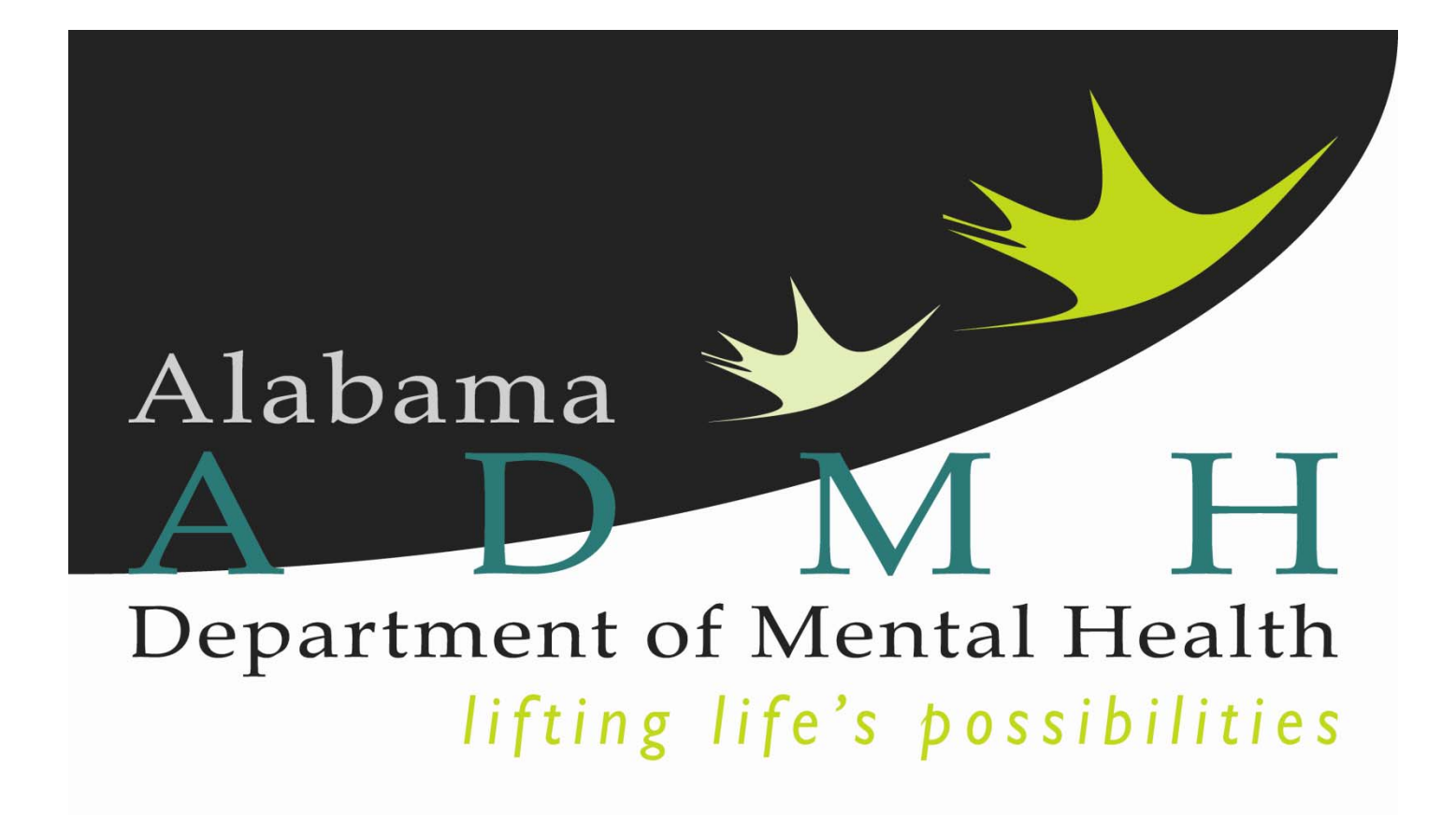

**ASAIS Training Manual for Reporting of Prevention Services (Revised September 17, 2013)**

#### **Table of Contents**

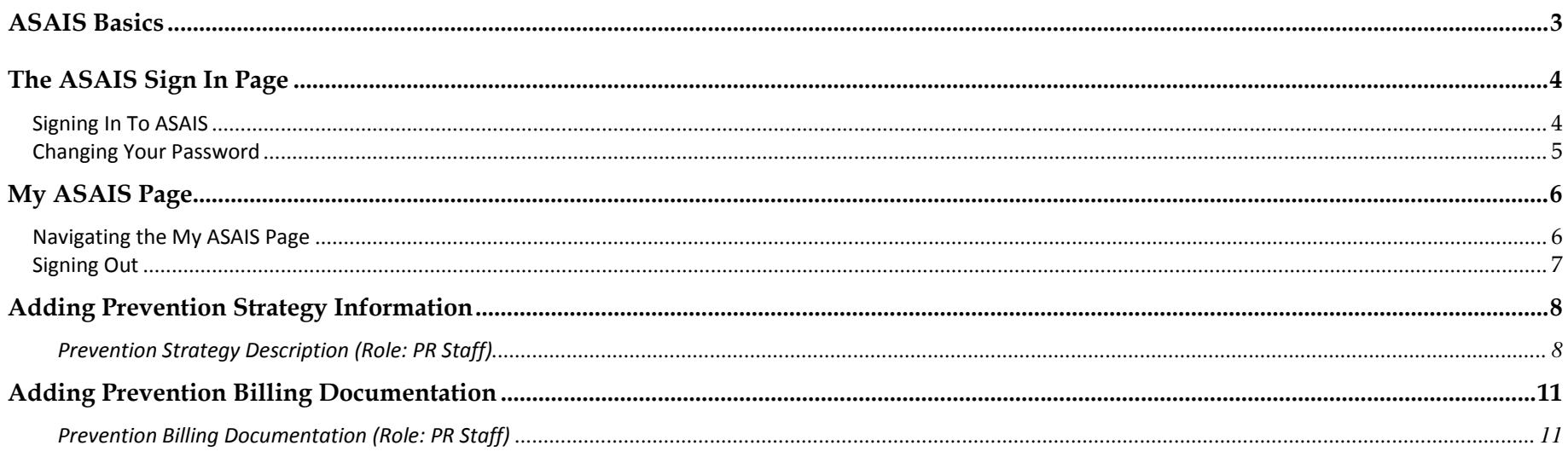

### *ASAIS Basics*

Welcome to the Alabama Department of Mental Health claims and participant management system!

DMH staff, along with Harmony Information Systems, have specially configured the system to map your business processes in application.

The ASAIS software only works using Internet Explorer. Your PC has been configured by your IT department to allow ASAIS and all its functionality to work properly.

The ASAIS application knows who you are based upon your assigned User ID. What you can see and do in ASAIS is determined by <sup>a</sup> pre‐determined security level: your view of ASAIS screens may differ from those shown in this manual.

Any issues that you encounter during your use of ASAIS should be reported to your group's system administrator or IT department.

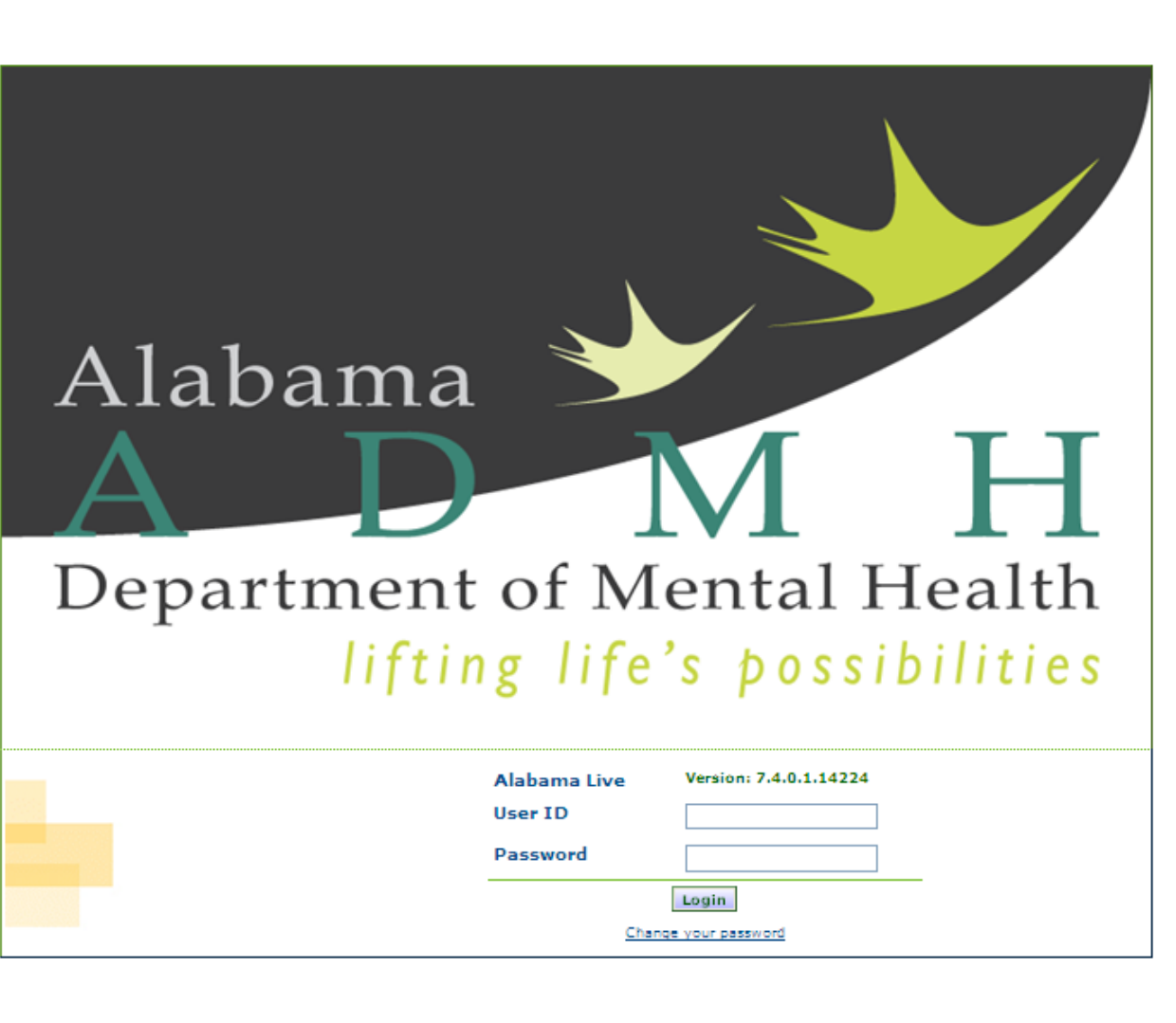

# *The ASAIS Sign In Page*

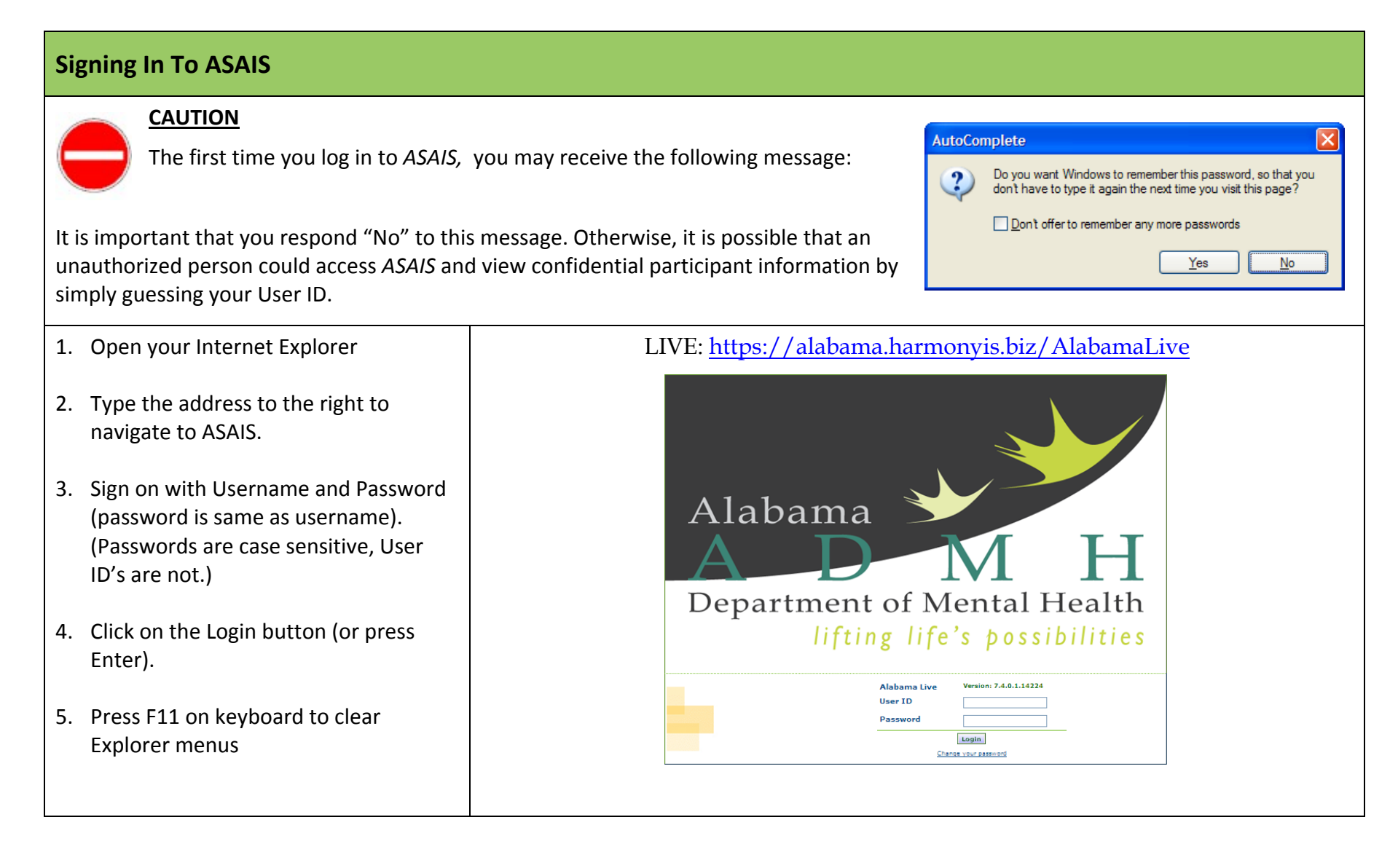

#### **Changing Your Password**

- 1. Click on the **Change Your Password** link.
- 2. Enter your User Name (User ID), Old Password, and New Password.
- 3. Click on the Update Password button. ASAIS will tell you that your password has been changed. Click OK.
- 4. Sign in with your new password.

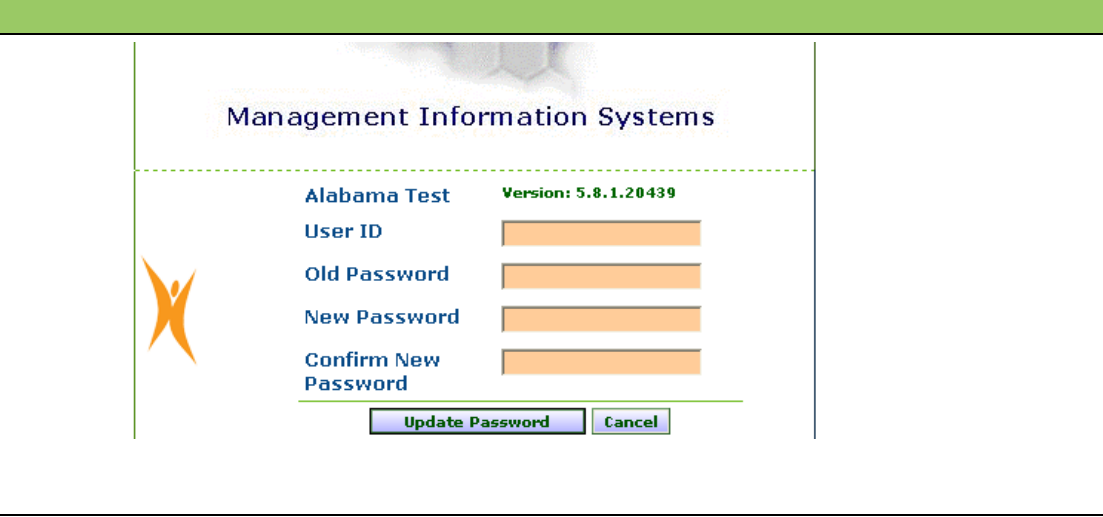

### *My ASAIS Page*

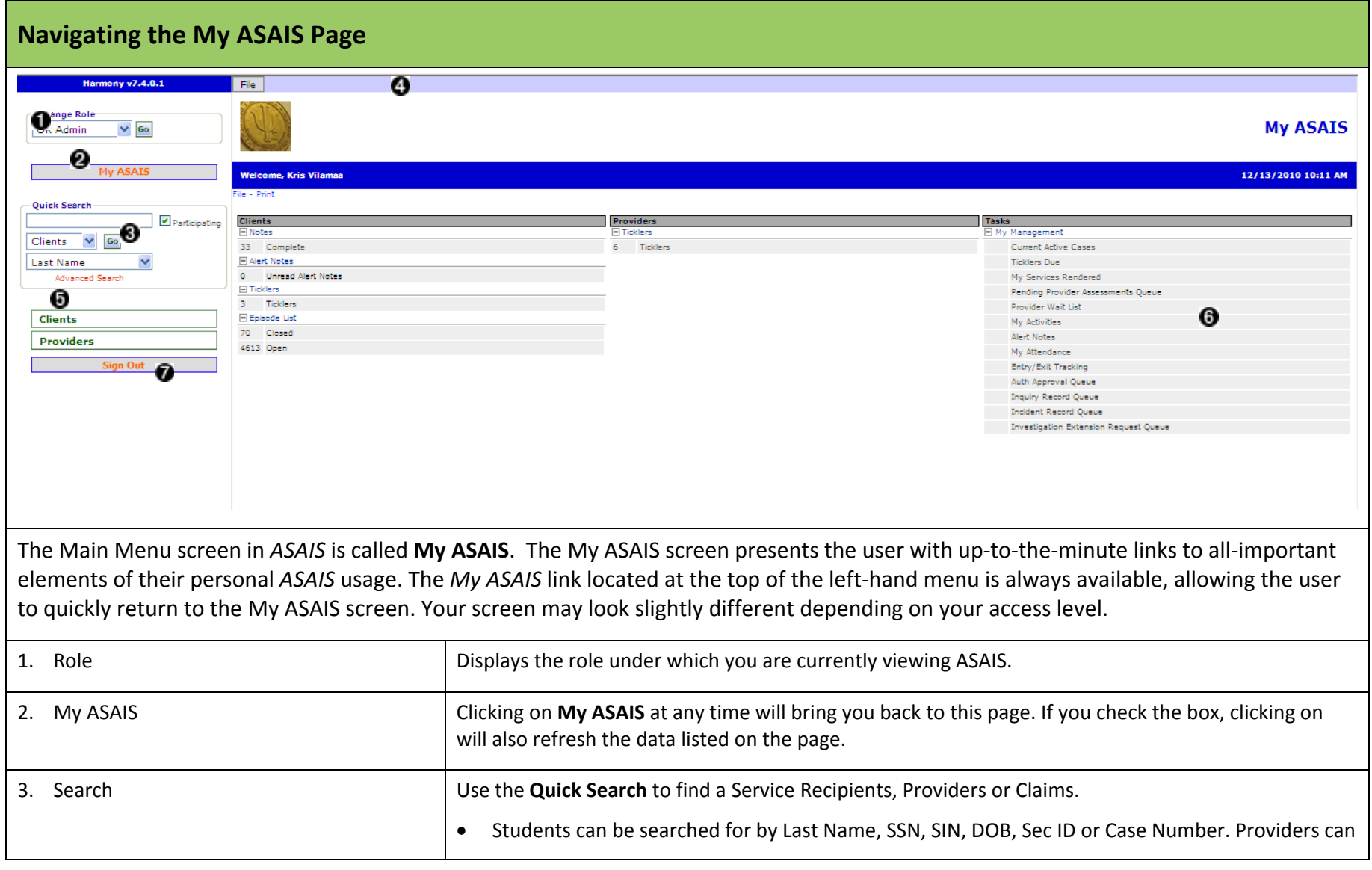

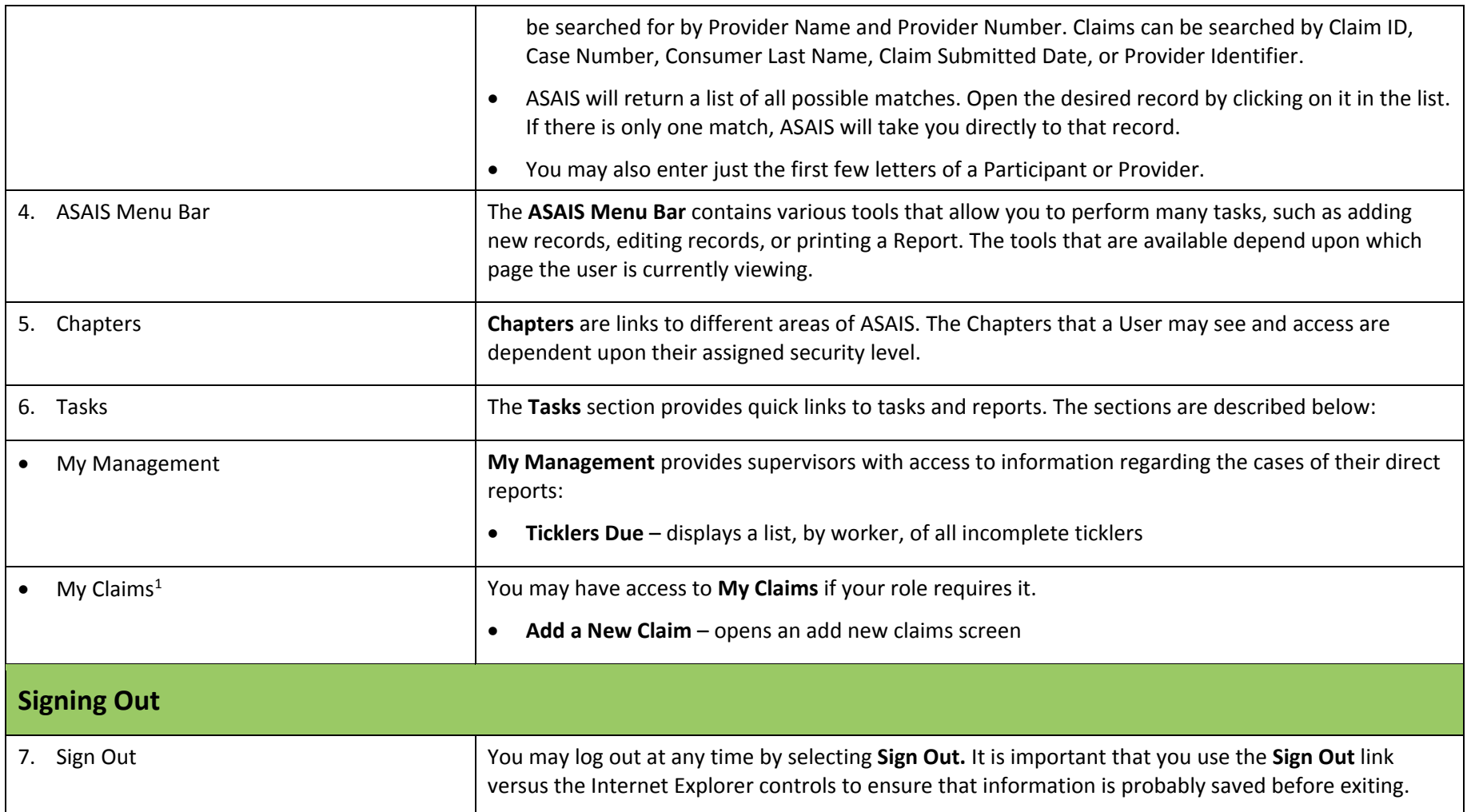

# *Adding Prevention Strategy Information*

#### *Prevention Strategy Description (Role: PR Staff)*

EVERY prevention strategy utilized by <sup>a</sup> particular provider needs to be documented within the provider record in ASAIS. Strategies can span multiple years.

- 1. Navigate to the Providers chapter
- 2. Click on the *Prevention Strategies* tab

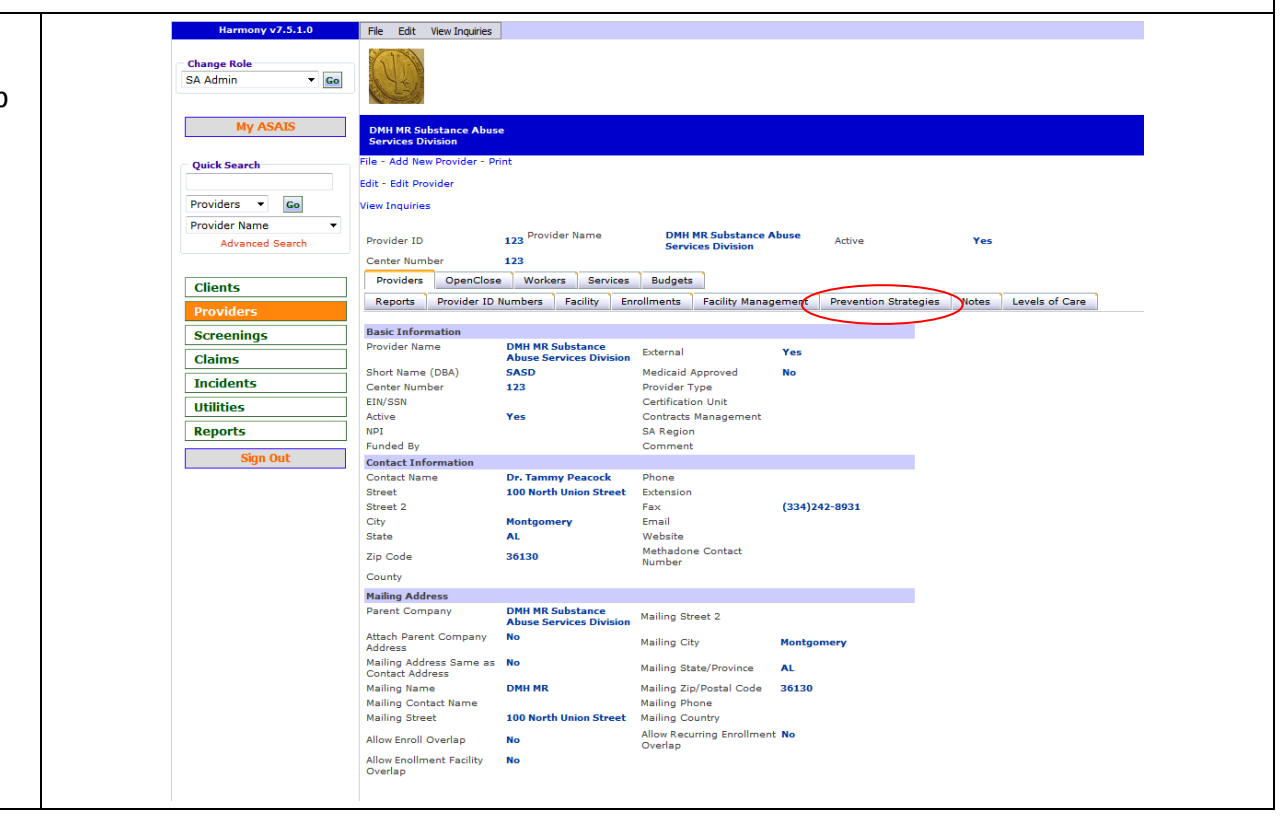

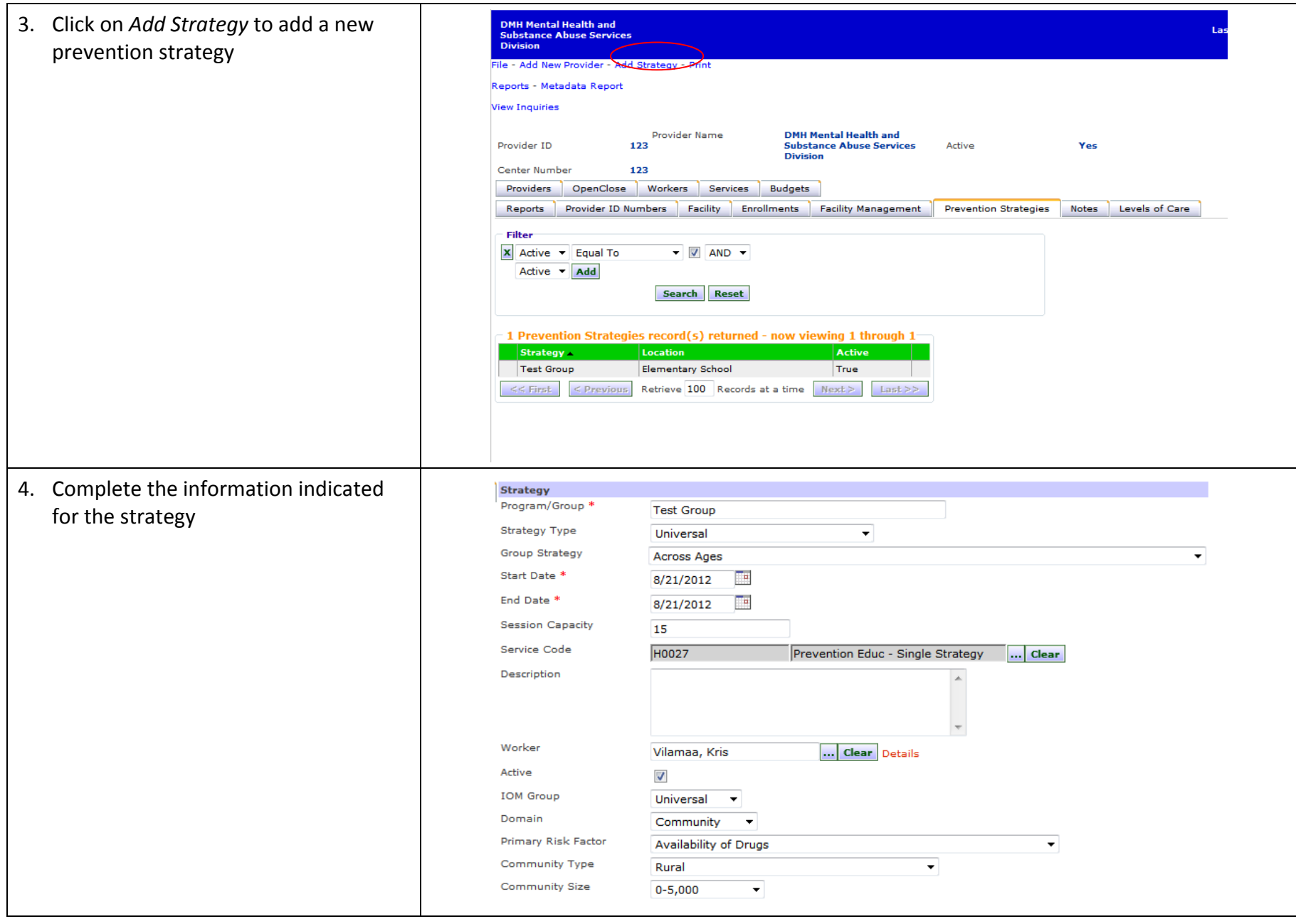

5. A Workflow Wizard (WFW) will open to instruct you to complete <sup>a</sup> demographic report for the Program/Group you just entered. Select Complete Demographic Information for Strategy (left corner)

 $\mathcal{L}_{\text{max}}$ 

- 6. Field will display: Please Select Type at the end of the empty box , select the down arrow.
- 7. Select FY14 Strategy People Served Report – Strategy Demographic form will display.
- 8. Complete the "Program/Group" field identically to what you did for the strategy screen previously
- 9. Fill in number of service recipients for each breakdown (age, gender, race and ethnicity)
- 10. Click compute as you finish each section
- 11. When you are complete, all totals should be equal. If they are not, please review and adjust reporting accordingly.
- 12. Click "Save and Close"

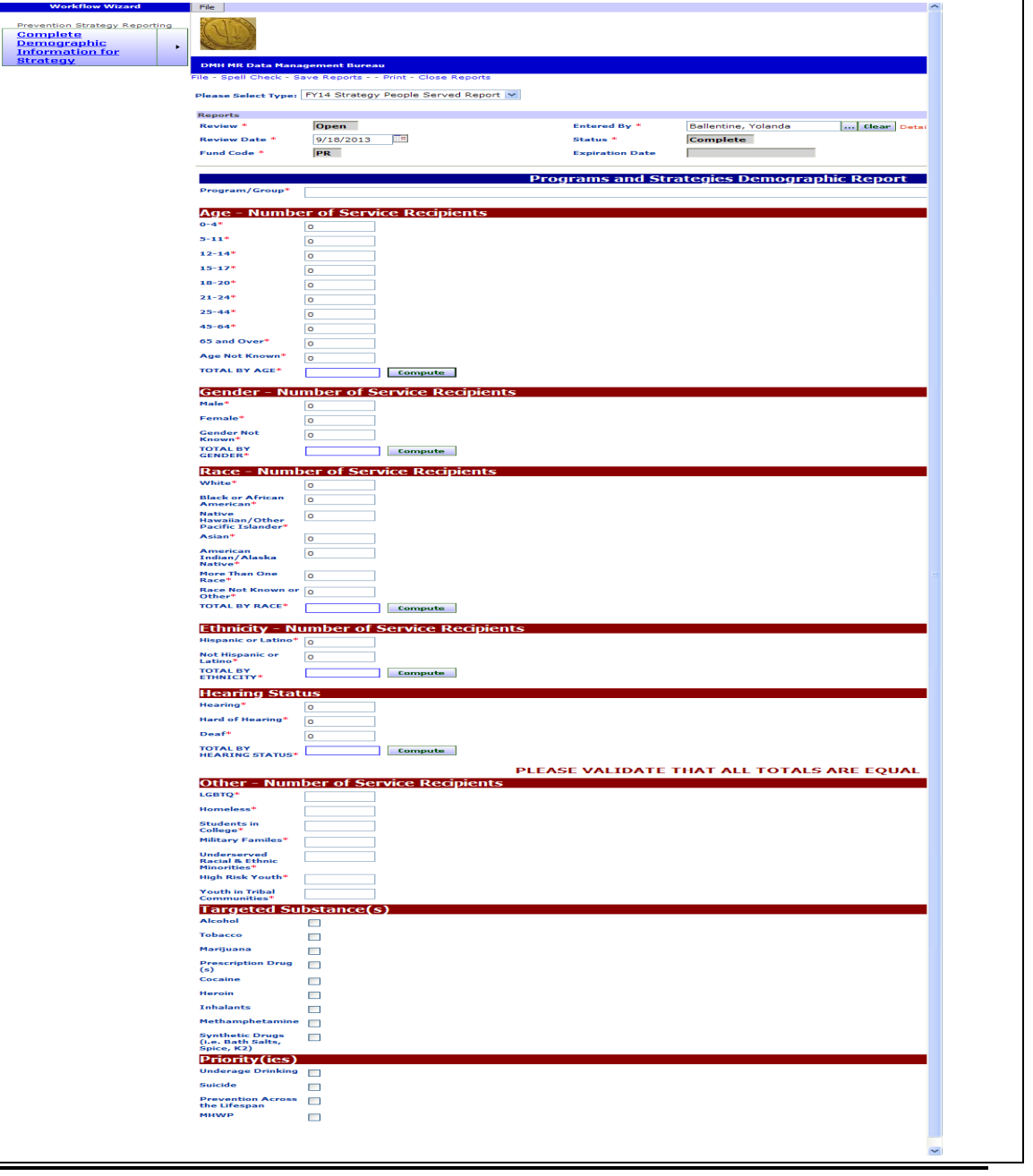

### *Adding Prevention Billing Documentation*

#### *Prevention Billing Documentation (Role: PR Staff)*

Before payment can be released each month, <sup>a</sup> monthly summary of activities needs to be submitted that includes the breakdown of hours for each strategy in that month.

- 1. Navigate to the Providers Chapter
- 2. Click on "Reports" tab
- 3. Click on "Add Report"

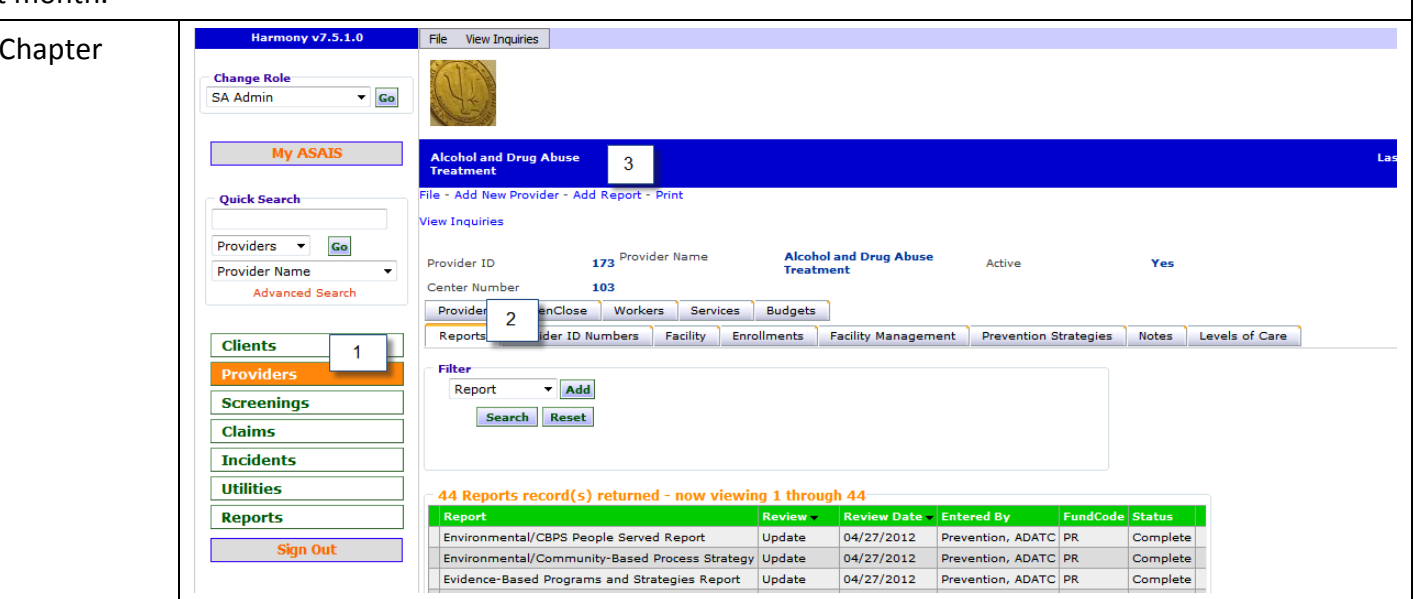

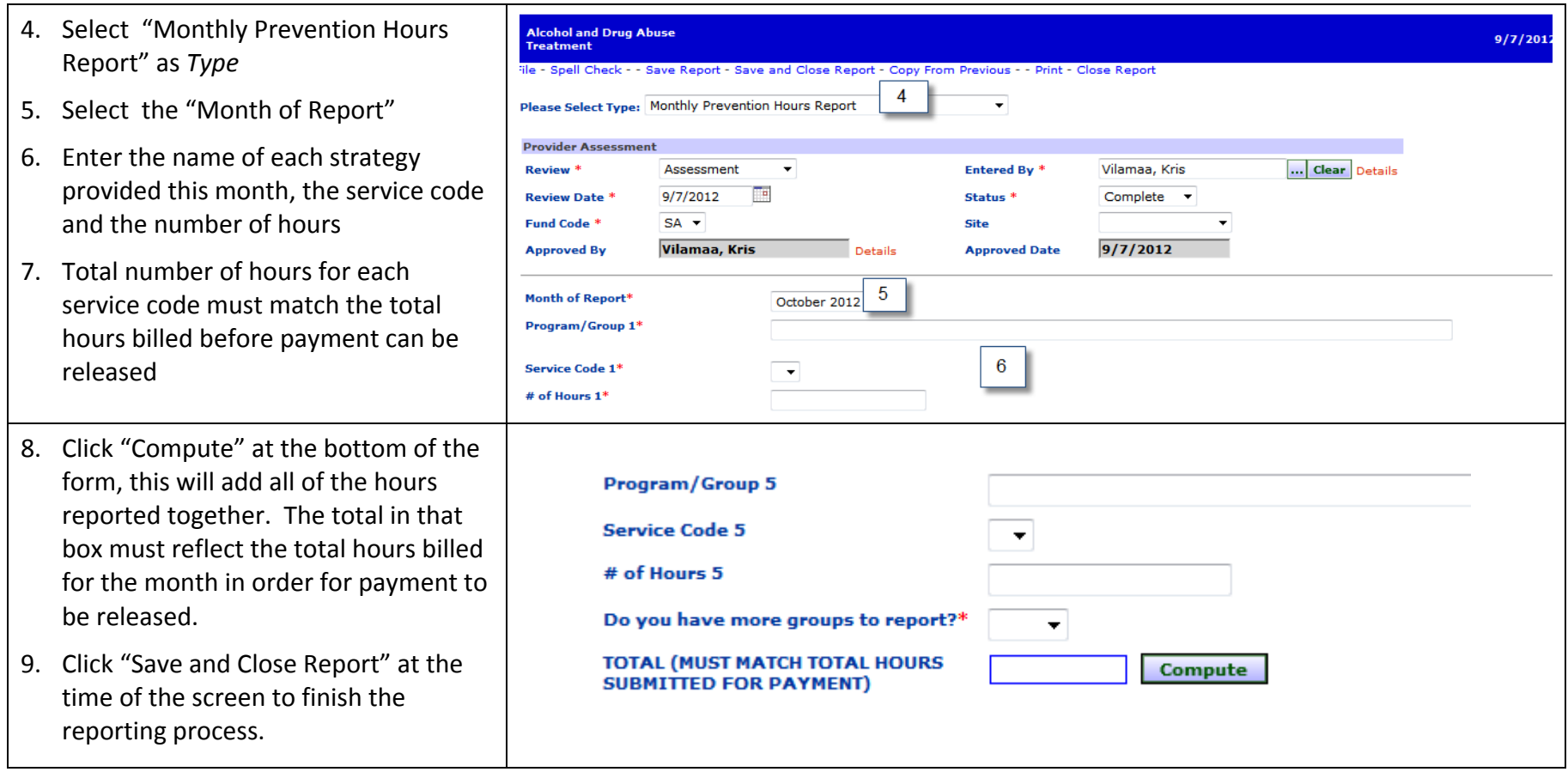